# **Gids Thomas More international voor studenten**

## **Inhoud**

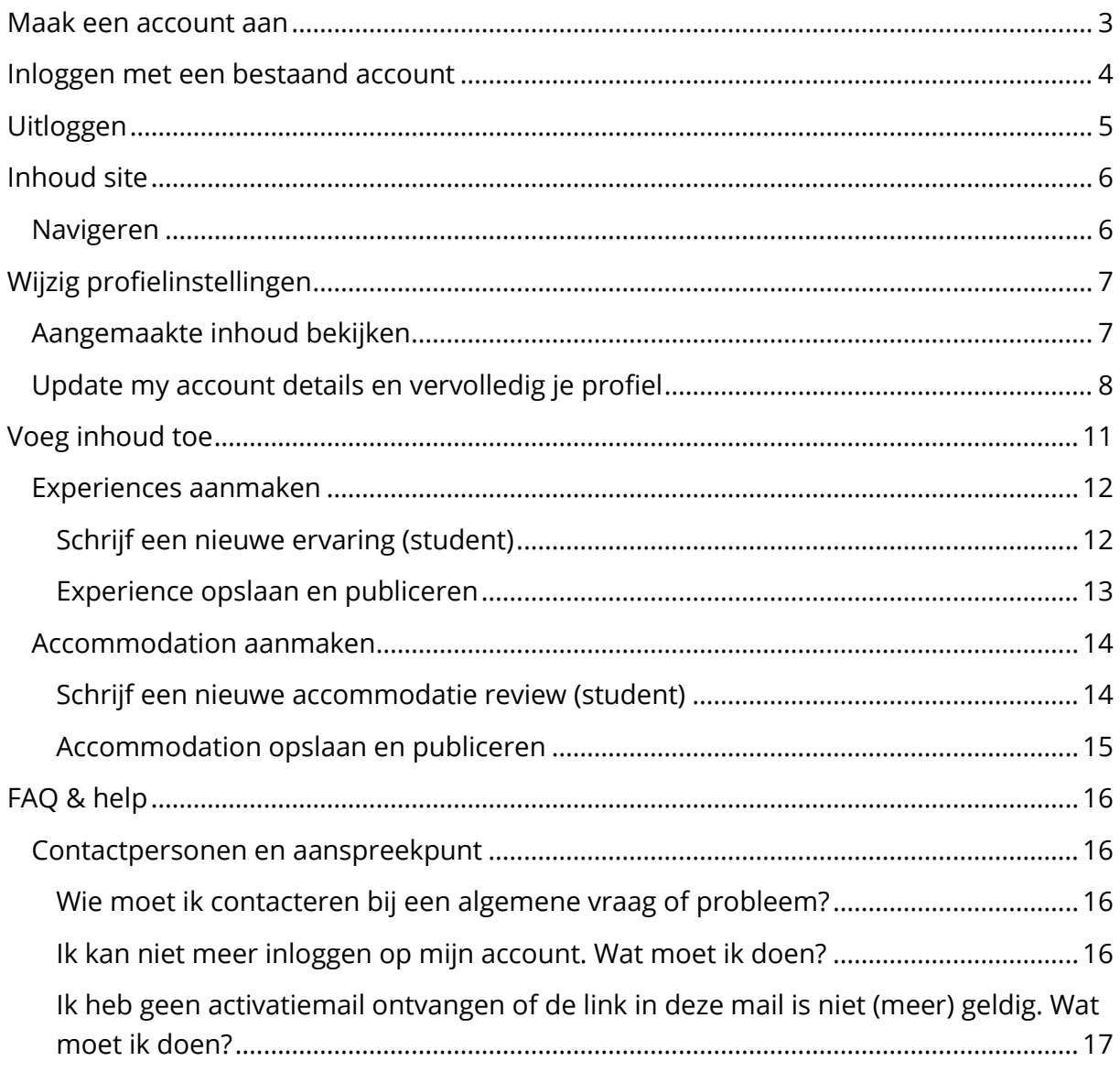

## <span id="page-2-0"></span>**Maak een account aan**

Om toegang te krijgen tot de volledige site-inhoud moet je een account aanmaken. Hieronder kan je de stappen terugvinden om een account aan te maken en te activeren.

- 1) Surf naar **[www.internationaliseren.be](http://www.internationaliseren.be/)**
- 2) Klik rechts bovenaan in de navigatie op "**Register**"

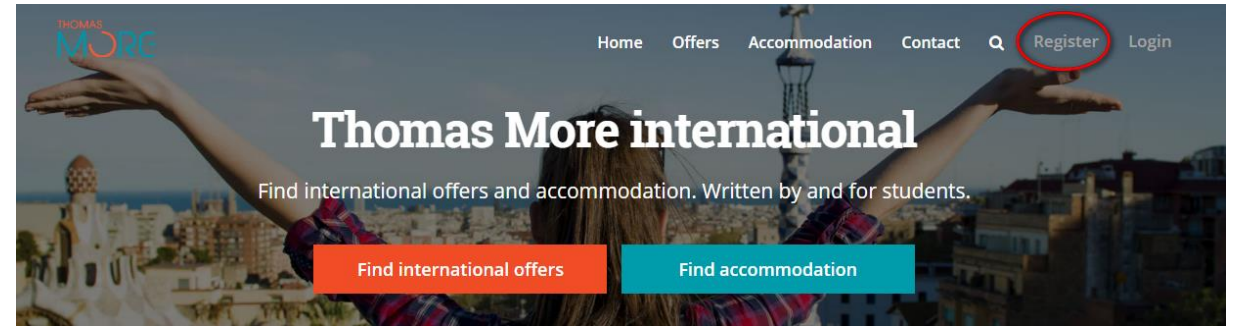

- 3) Vul je volledige **naam** en **Thomas More e-mailadres** in en selecteer je huidige **opleiding**. Indien je geen student bent, of wanneer een opleiding niet van toepassing is, selecteer hiervoor dan de laatste optie "Field of study does not apply"
- 4) Je ontvangt in je Thomas More mailbox een **activatielink**. Klik hierop. Opgelet: deze link is voor korte tijd en slechts eenmalig geldig.

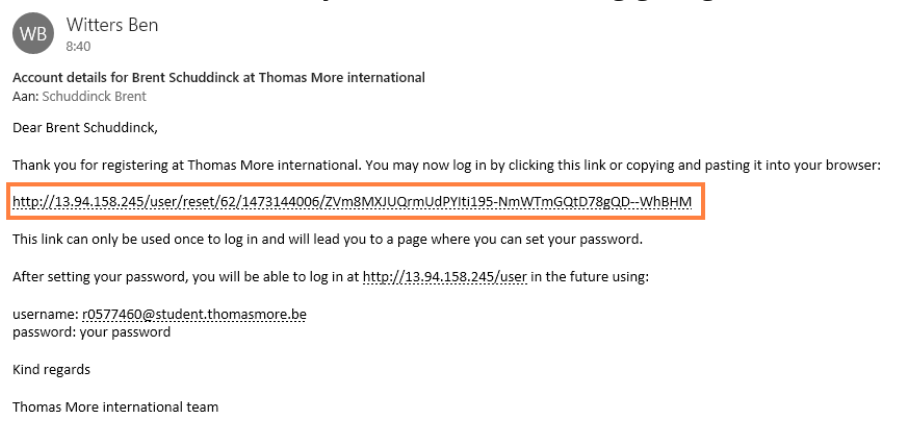

5) Je komt nu op een pagina waar je jouw **profiel verder** kan **aanvullen**. Meer info hierover, zie onderdeel "[Vervolledig je profiel](#page-4-0)".

Een account aanmaken en activeren moet je maar eenmalig doen. Hierna kan je gewoon inloggen. Meer info hierover, zie onderdeel "[Inloggen met een bestaand account](#page-3-0)".

Indien er zich tijdens de registratie of activatie problemen voordoen, gelieve dan contact op te nemen met een medewerker van International Office (Inge Vervoort, Agnes Dillieën, …)

## <span id="page-3-0"></span>**Inloggen met een bestaand account**

1) Om in te loggen met een bestaand account klik je rechts bovenaan in de navigatie op "**Login**".

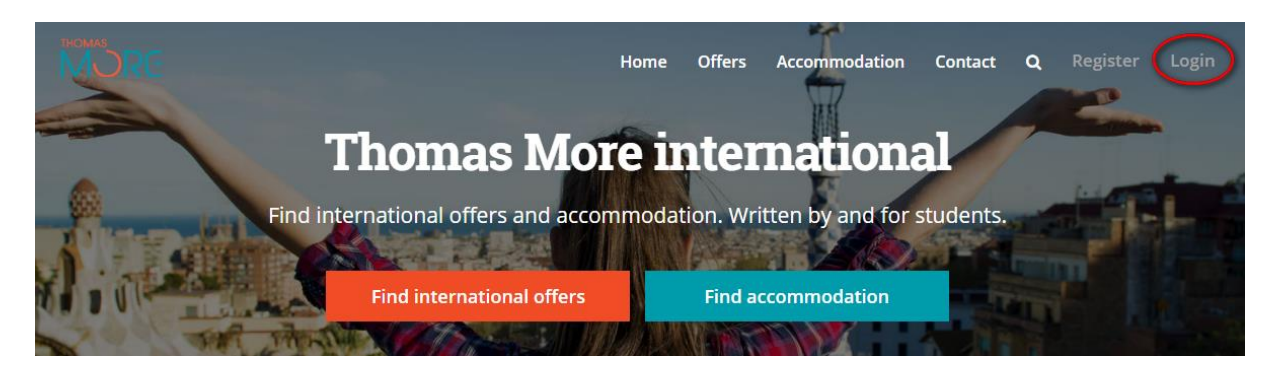

2) Log vervolgens in met je **Thomas More e-mailadres** en het **wachtwoord** dat je gekozen hebt tijdens de activatie van je account.

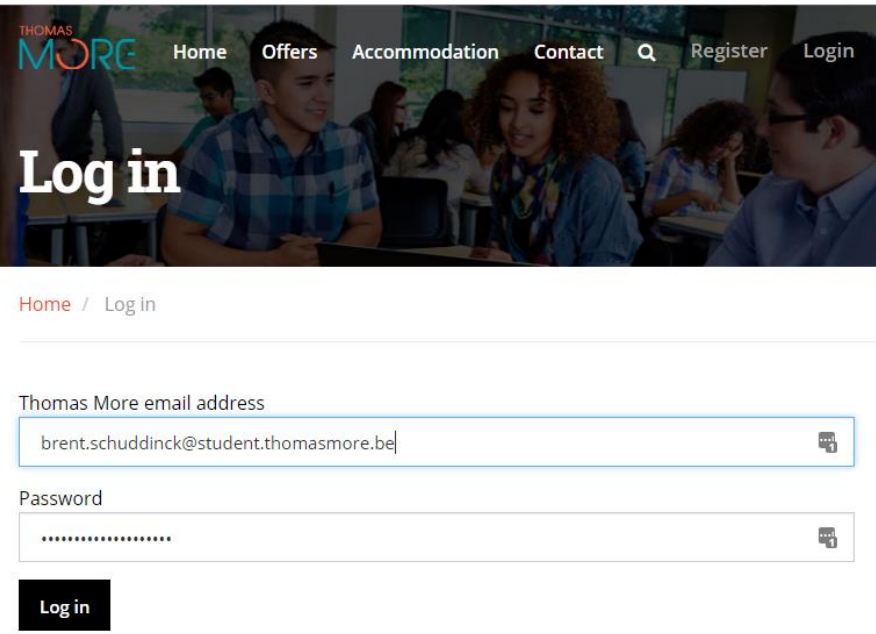

3) Na het inloggen, zal je doorgestuurd worden naar je profielpagina. Meer info hierover, zie onderdeel "[Vervolledig je profiel](#page-7-0)".

Na het inloggen verschijnt in de navigatie bovenaan rechts het menu "**Account**". Via dit menu heb je toegang tot verschillende accountonderdelen van de website. Het aantal beschikbare opties en mogelijkheden verschilt naargelang de rechten van je account.

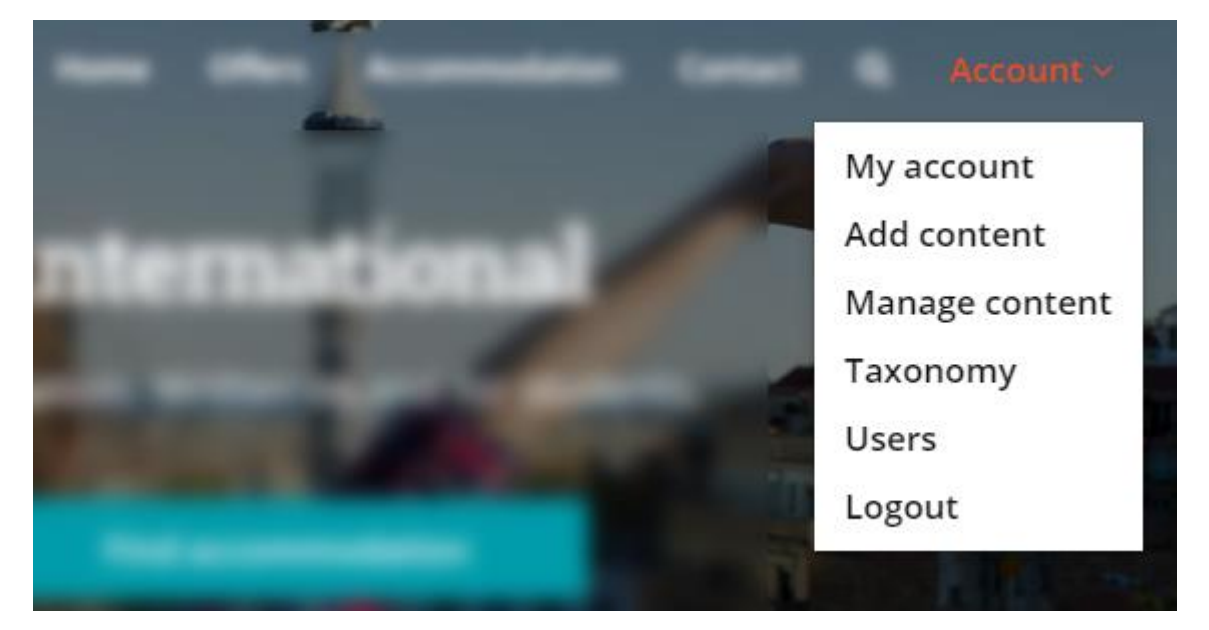

- **My account:** beheer je profiel (opleiding, profielfoto, wachtwoord wijzigen, …)
- **Add content:** voeg een buitenlandse ervaring of accommodatie review toe
- **Logout:** uitloggen.

## <span id="page-4-0"></span>**Uitloggen**

De gebruiker kan zich uitloggen via **"Account" > "Logout"**.

# <span id="page-5-0"></span>**Inhoud site**

De website werkt responsive. Dit wil zeggen dat de website bruikbaar is voor verschillende schermformaten. De site werkt goed op zowel smartphones, tablets, laptops als desktop computers.

## <span id="page-5-1"></span>**Navigeren**

De gebruiker kan op verschillende manieren navigeren doorheen de website via de links in de navigatie boven- en onderaan de elke pagina.

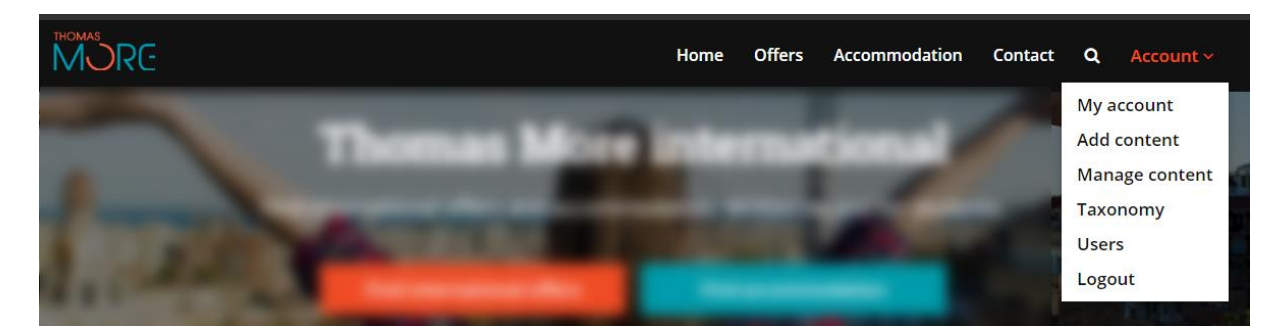

*Navigatiemenu bovenaan de pagina.*

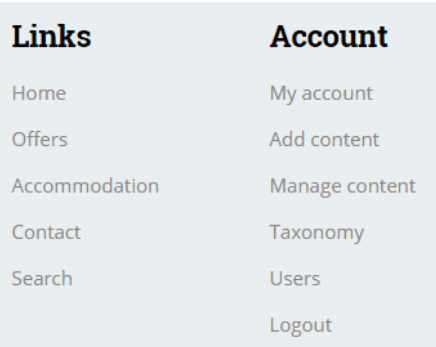

*Navigatiemenu onder de pagina.*

Home / Search / Search

*Breadcrumbs*

# <span id="page-6-0"></span>**Wijzig profielinstellingen**

Ga via de navigatie naar **account > My account**. Je bent nu op je accountpagina.

Vanaf je accountpagina kan je het volgende doen:

- **Update my account details**: wijzig je profielinstellingen (wachtwoord wijzigen, profielfoto aanpassen, opleiding veranderen, …)
- **Experiences**: overzicht van eigen aangemaakte ervaringen (student).
- **Accommodation**: overzicht van eigen aangemaakte accommodaties (student).

## <span id="page-6-1"></span>**Aangemaakte inhoud bekijken**

Op je profielpagina kan je een overzicht terugvinden van de door jou aangemaakte ervaringen en accommodaties.

**Account > My account** of via de link [internationaliseren.be/account.](http://www.internationaliseren.be/account)

### **Brent Schuddinck**

Administrator Interactive Multimedia Design @ Campus Mechelen

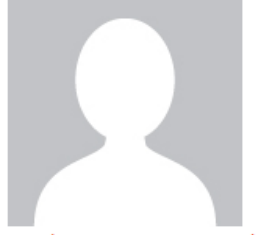

Update my account details

### **Experiences**

You have not created an experience yet. Create now an experience.

### Accommodation

You have not created an accommodation yet. Create now an accommodation.

## <span id="page-7-0"></span>**Update my account details en vervolledig je profiel**

#### **Account > My account > Update my account details**

### **Brent Schuddinck**

Administrator Interactive Multimedia Design @ Campus Mechelen

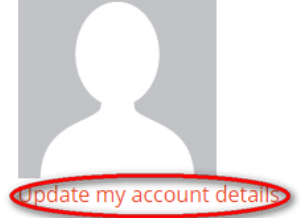

Klik om "**Update my account details"** om je profielinstellingen te bekijken en/of wijzigen.

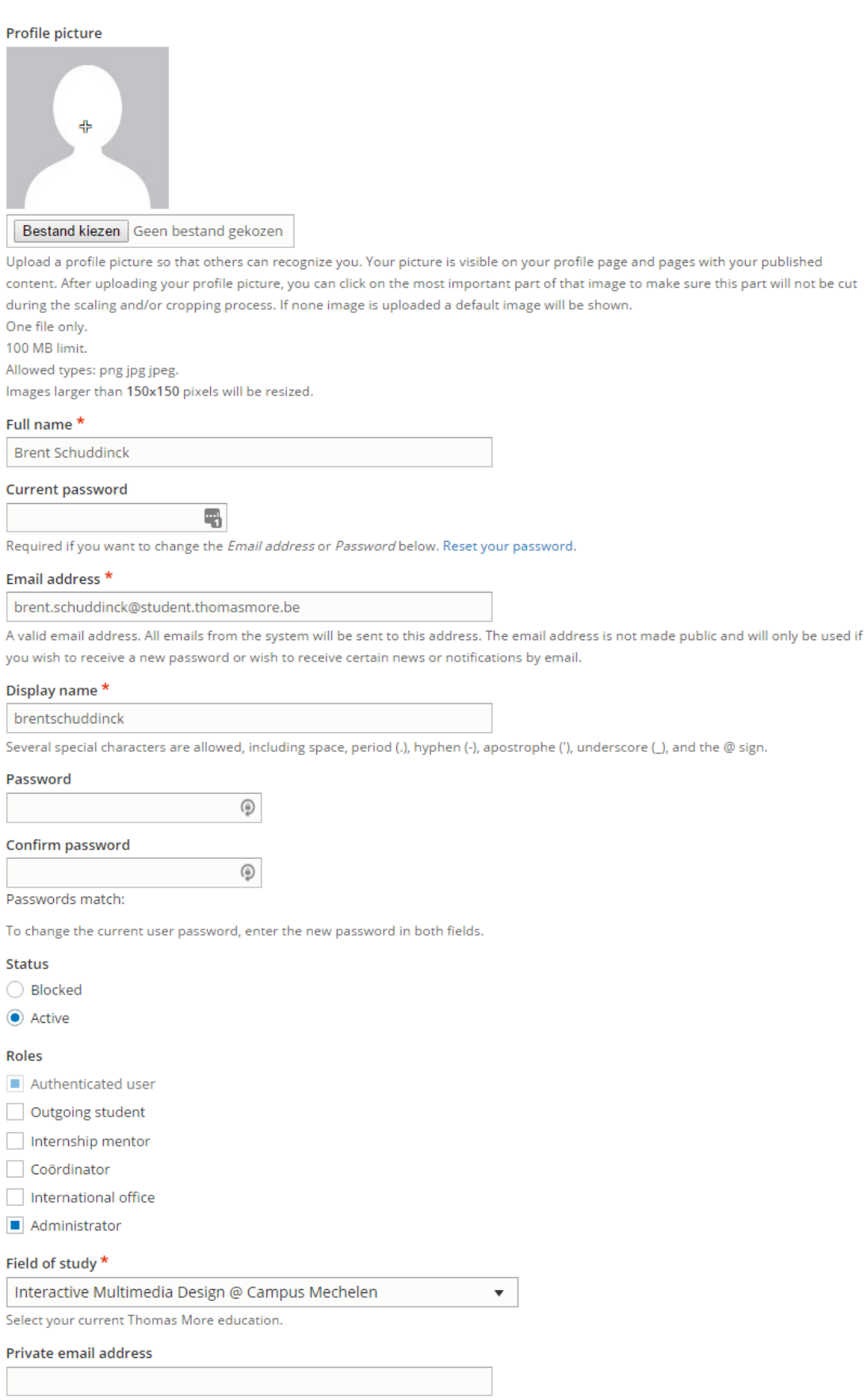

If specified, students can send you questions about your experiences through a form. They can not see your private email address.

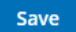

Je krijg vervolgens je accountdetails te zien. Op deze pagina kan je:

 **Profielfoto instellen:** deze wordt getoond op de contactpagina, onder de ervaring van de student en de daarbij horende accommodaties.

Tip: bij het uploaden van een afbeelding zie je in het midden van de foto een kruisje (+) staan. Klik op het belangrijkste focuspunt van je foto. Het kruisje zal nu van plaats verspringen. Bij het opslaan wordt je foto geknipt en geschaald in verschillende formaten om er goed uit te zien op de website. Het deel van je foto waar het kruisje staat, zal niet worden weggeknipt. Zo zal je foto er steeds goed uitzien in alle omstandigheden.

- **Wachtwoord wijzigen**
- **Opleiding wijzigen**: selecteer je huidige Thomas More opleiding uit de lijst. Ben je geen student of wanneer een opleiding niet van toepassing is dan kan je kiezen voor de laatste optie in het lijstje, namelijk "Field of study does not apply".
- **Privé e-mailadres instellen:** dit e-mailadres zal gebruikt worden om studenten met elkaar in contact te brengen. Hiervoor wordt het privé e-mailadres gebruikt en komen e-mails ook na afstuderen aan. Dit veld heeft geen invloed op stagebegeleiders, coördinatoren of international office medewerkers. Voor deze rollen wordt het @thomasmore.be e-mailadres gebruikt (onder andere om weer te geven op de contactpagina).

#### Klik op "**Save**" om de **instellingen op** te **slaan**.

Het is mogelijk dat je minder opties te zien krijgt. Dit hangt af van welke rechten je account heeft.

# <span id="page-10-0"></span>**Voeg inhoud toe**

Om een **announcement, offer, experience, accommodation** of **basic page** te **schrijven,** klik je bovenaan in de navigatie op **account > add content**.

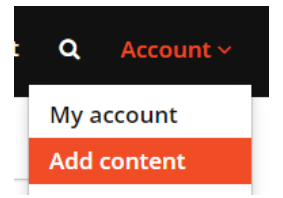

Vervolgens krijg je een overzicht te zien van de pagina types waarvoor je inhoud kan toevoegen. Afhankelijk van de rechten van je account is het mogelijk dat minder opties beschikbaar zijn.

Beschikbare content types:

- **Accommodation:** voeg een nieuwe accommodatie toe (uitgaande student)
- **Experiences**: schrijf een internationale ervaring (uitgaande student).

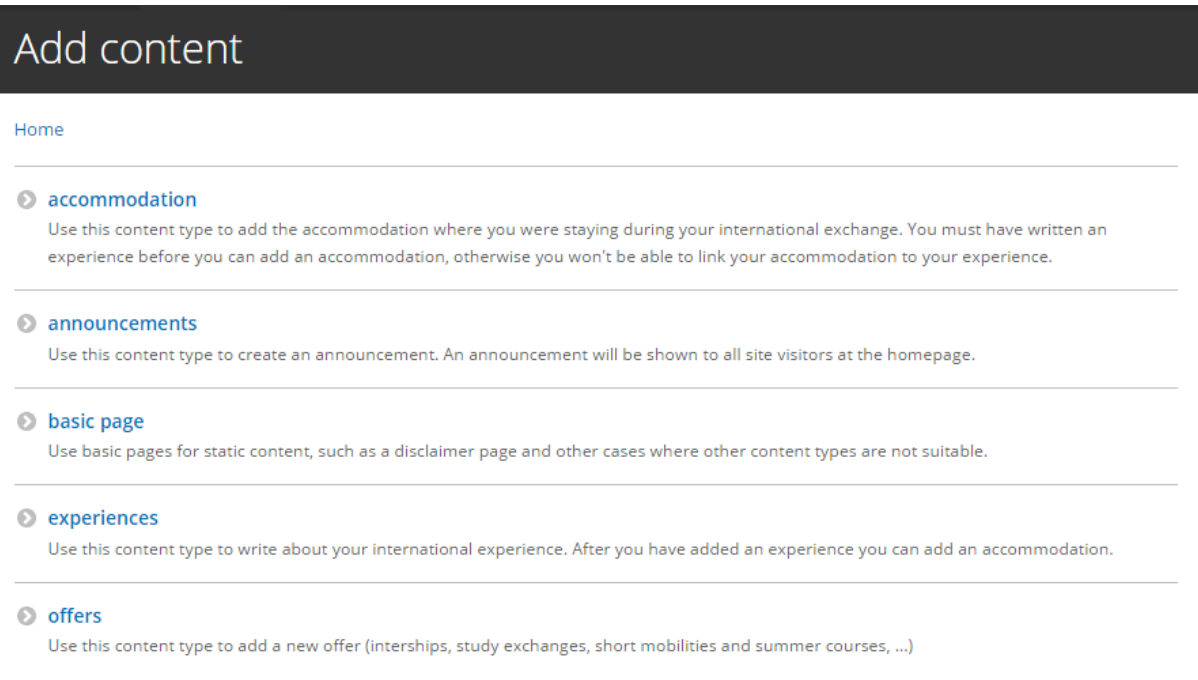

#### Klik op de naam van het content type waarvoor je inhoud wenst aan te maken.

Het is interessant om inhoud in het Engels te schrijven zodat de informatie ook in de toekomst bruikbaar is voor anderstalige studenten.

Onder de meeste velden staat extra uitleg over wat er juist telkens ingevuld moet worden. Velden met een \* zijn verplicht in te vullen.

Bij sommige velden heb je ook extra **opmaakmogelijkheden**. Afhankelijk van je rechten krijg je meer of minder opties te zien.

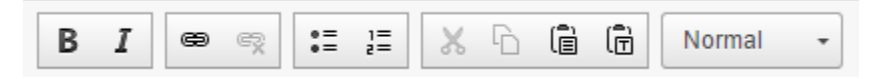

Van links naar rechts: **tekst vet zetten,** *tekst cursief zetten,* [http://thomasmore.be,](http://thomasmore.be/) geselecteerde link verwijderen, op de juiste manier een opsomming maken met bolletjes, genummerde opsomming, tekst knippen, tekst kopiëren, tekst zonder opmaak plakken (gebruik dit als je tekst wil plakken van bijvoorbeeld Word), Koppen (hoofdingen)).

Sommige velden (met een cirkeltje rechts) vullen zichzelf verder aan wanneer daar aanvullende items voor beschikbaar zijn. Wanneer dit gebeurt, dan wil dat zeggen dat er al eerder een item met deze naam bestaat. Bestaat het item nog niet in de lijst, dan zal dat automatisch aangemaakt worden. Wanneer hier een typfout wordt gemaakt, dan kan je de fout corrigeren of het item wissen bij het onderdeel taxonmy. Meer informatie hierover zie "Woordenlijsten en termen (taxonomy)". Niet alle personen hebben toegang dit menu. Indien je de aanpassing hier niet zelf kan doen, neem dan contact op met een medewerker van international office.

Name offer (used for filtering data) \*

| рa                                                                                   |  |
|--------------------------------------------------------------------------------------|--|
| Paragon EUROPE of Stage Malta                                                        |  |
| ISALT Haute Ecole Galilée, Département ISALT                                         |  |
| Center Parcs Bungalowpark Bispingen of Eifel                                         |  |
| HR DEPARTEMENT van Texaco<br>۰<br><b>THE CONTIDANT SC</b><br>uble offers from the sa |  |

*Voorbeeld van een veld dat automatisch suggesties geeft.*

### <span id="page-11-0"></span>**Experiences aanmaken**

#### <span id="page-11-1"></span>Schrijf een nieuwe ervaring (student)

Beschikbare velden en opties:

- **Page title for your experience:** titel van de ervaring pagina die je nu aan het schrijven bent. Bedenk een goede titel die past bij je gehele ervaring. Dus niet gewoon "My great internship". De titel moet andere studenten aanspreken om je ervaring te willen lezen.
- **Name offer:** naam van de internationale aanbieding waar je je ervaring wil aan koppelen. Opgelet: een student kan alleen een ervaring aanmaken en deze koppelen aan een aanbieding wanneer deze aanbieding reeds is aangemaakt door een stagebegeleider, coördinator of medewerker van international office.
- **Photo:** upload een foto die je ervaring samenvat. Dit kan een foto met collega's ter plaatse zijn, een stadsfoto, … De foto dient als aandachtstrekker om bezoeker aan te moedigen de volledige ervaring te lezen. Ervaringen met een gepaste foto worden vaker aangeklikt en gelezen dan ervaringen zonder foto. Focuspunt instellen: bij het uploaden van een foto zie je in het midden van de foto een kruisje (+) staan. Klik op het belangrijkste focuspunt van je foto. Het kruisje zal nu van plaats verspringen. Bij het publiceren van je pagina wordt je foto geknipt en geschaald in verschillende formaten om er goed uit te zien op de website. Het deel van je foto waar het kruisje staat, zal nooit worden weggeknipt. Zo zal je foto er steeds goed uitzien in alle omstandigheden.
- **Overall experience:** uitgebreide ervaring van de student.
- **Relevance to my education:** hoe relevant was de aanbieding voor je opleiding aan Thomas More.
- **Follow up, support and satisfaction**: hoe verliep de opvolging en begeleiding ter plaatse? Ben je hier tevreden over?
- **Transport costs outward and return journey**: geschatte kostprijs voor heenen terugreis samen (bijvoorbeeld: kostprijs vliegtuigticket enkel + kostprijs vliegtuigticket terug)
- **Average monthly expenses:** gemiddelde maandelijkse uitgaven ter plaatse in euro.
- **Leisure & activities**: wat is er te doen van vrijetijdsactiviteiten? Wat raad je aan voor toekomstige studenten?
- **Conclusion:** vat kort samen of je geschreven ervaring zou aanbevelen bij andere studenten of niet en waarom?
- **Name local contact:** indien je over een lokaal contactpersoon beschikt, kan je die hier opgeven. Dit kan een aanspreekpunt zijn voor geïnteresseerde studenten.
- **Email local contact:** wanneer je over het e-mailadres van de hierboven genoemde contactpersoon beschikt, kan je die hier opgeven.
- **Create new revision**: sla op onder een nieuwe versie. Er kan later worden teruggekeerd naar een vorige versie.

### <span id="page-12-0"></span>Experience opslaan en publiceren

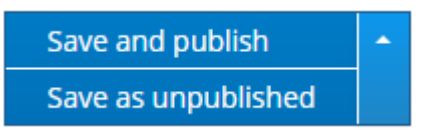

Klik onderaan op "**Save and publish**" om de pagina te publiceren en beschikbaar te maken voor andere bezoekers.

Met "**Save as unpublished**" wordt de inhoud opgeslagen, maar nog niet gepubliceerd voor andere bezoekers. De pagina kan je op een ander moment verder aanvullen om hem vervolgens alsnog te publiceren.

## <span id="page-13-0"></span>**Accommodation aanmaken**

#### <span id="page-13-1"></span>Schrijf een nieuwe accommodatie review (student)

Beschikbare velden en opties:

- **Page title for your accommodation review:** titel van de accommodatiepagina die je nu aan schrijven bent. Bedenk een goede titel die past bij je gehele accommodatie ervaring. Dus niet gewoon "My great accommodation". De titel moet andere studenten aanspreken om je ervaring te willen lezen.
- **Name accommodation:** naam van je slaapplaats, hotel, jeugdherberg, …
- **Name offer:** naam van de internationale aanbieding waar je je accommodatie wil aan koppelen. Opgelet: een student kan alleen een accommodatie aanmaken en deze koppelen aan een aanbieding wanneer deze aanbieding reeds is aangemaakt door een stagebegeleider, coördinator of medewerker van international office.
- **Accommodation room type:** kamertype.
- **City:** stad waar de slaapplaats gelegen is.
- **Country:** land van de slaapplaats.
- **Photo:** foto van je accommodatie (kamer binnenin, foto hotel, …)
- **Overall experience:** uitgeschreven accommodatie ervaring.
- **Facilities:** faciliteiten van de slaapplaats.
- **Nearby accessibility by public transport:** bereikbaarheid met openbaar vervoer.
- **Recommendation:** slaapplaats aanbevelen aan andere studenten of niet en waarom?
- **Price per month:** gemiddelde prijs per maand in Euro.
- **Additional info:** indien je extra info kwijt wil, dat niet thuishoort bij de andere velden, dan kan je dat hier doen.
- **Website accommodation:** indien de slaapplaats een website heeft, kan je die hier meegeven.
- **Create new revision**: sla op onder een nieuwe versie. Er kan later worden teruggekeerd naar een vorige versie.

### <span id="page-14-0"></span>Accommodation opslaan en publiceren

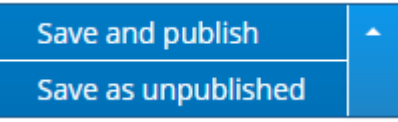

Klik onderaan op "**Save and publish**" om de pagina te publiceren en beschikbaar te maken voor andere bezoekers.

Met "**Save as unpublished**" wordt de inhoud opgeslagen, maar nog niet gepubliceerd voor andere bezoekers. De pagina kan je op een ander moment verder aanvullen om hem vervolgens alsnog te publiceren.

# <span id="page-15-0"></span>**FAQ & help**

Regelmatig terugkerende vragen worden gepubliceerd op volgende pagina: [http://www.interationaliseren.be/faq.](http://www.interationaliseren.be/faq)

### <span id="page-15-1"></span>**Contactpersonen en aanspreekpunt**

Hieronder kan je een overzicht terugvinden van personen en/of groepen die je kunnen verder helpen met bepaalde vragen en problemen.

#### <span id="page-15-2"></span>Wie moet ik contacteren bij een algemene vraag of probleem?

Probeer een antwoord te vinden volgens onderstaande volgorde:

- 1) Raadpleeg deze gids
- 2) Raadpleeg de FAQ-pagina via [www.internationaliseren.be/faq](http://www.internationaliseren.be/faq)
- 3) Nog steeds geen antwoord gevonden op je vraag/probleem? Neem dan contact op met een medewerker van international office (Inge Vervoort, Agnes Dilliën, …)
- 4) Stel je vraag aan een administrator (Anne Van Goethem of Jille Floridor)
- 5) Neem contact op met de studenten (Ben Witters of Brent Schuddinck) die dit project hebben opgebouwd.

#### <span id="page-15-3"></span>Ik kan niet meer inloggen op mijn account. Wat moet ik doen?

Probeer in te loggen met je account. Wanneer dit niet gelukt is, krijg je een optie te zien om je account te herstellen. Klik op de link "**Have you forgotten your password?**".

Je kan ook rechtstreeks surfen naar [www.internationaliseren.be/user/password.](http://www.internationaliseren.be/user/password)

#### Unrecognized username or password. Have you forgotten your password?

Thomas More email address

brent.schuddinck@student.thomasmore.be

Password

....................

Log in

Vul vervolgens je Thomas More e-mailadres in waarmee je oorspronkelijk je account hebt aangemaakt en klik op "Submit".

Je ontvangt herstelinstructies via mail.

Lukt het alsnog niet om je account te herstellen, neem dan contact op met een medewerker van international office (Inge Vervoort, Agnes Dilliën, …)

### <span id="page-16-0"></span>Ik heb geen activatiemail ontvangen of de link in deze mail is niet (meer) geldig. Wat moet ik doen?

Neem contact op met een medewerker van international office (Inge Vervoort, Agnes Dilliën, …)